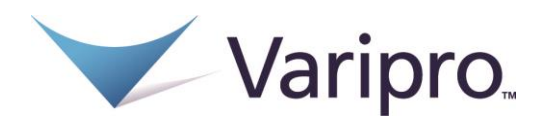

## **How Do I Log on to the Home Page?**

- 1. Go to [member.varipro.com.](https://variproconsumer.lh1ondemand.com/Login.aspx?ReturnUrl=%2f)
- **Note:** Internet Explorer 11 is the preferred browser to receive the best experience.
- 2. Your default login user name and password is the first initial of your first name + your last name + the last four digits of your SSN.
- 3. Click **Login**.

The **Home Page** is easy to navigate:

- Easily access the **Available Balance** and **"I Want To"** sections to work with your accounts right away.
- The **I Want To**…section contains the most frequently used features for the Consumer Portal.
- The **Accounts** section links to the Account Summary page, where you can see and manage your accounts.
- The **Tasks** section displays alerts and relevant links that enable you to keep current on your accounts.
- The **Recent Transaction** section displays the last 3 transactions on your account(s).
- The **Quick View** section graphically displays some of your key account information.

You can also hover over the tabs at the top of the page.

## **How Do I File A Claim and Upload a Receipt?**

1. On the **Home Page**, select the "**File a Claim**" under the "I want to…" section, or from any page on the portal, expand the "I want to…" section on the right-hand side of the screen.

I Want To:

File A Claim

**Make HSA Transaction** 

- 2. The claim filing wizard will walk you through the request including entry of information, payee details and uploading a receipt.
- 3. For submitting more than one claim, click **Add Another**, from the **Transaction Summary** page.
- 4. When all claims are entered in the **Transaction Summary**, agree to the terms and conditions click **Submit** to send the claims for processing.
- 5. The **Claim Confirmation** page displays. You may print the **Claim Confirmation Form** as a record of your submission. If you did not upload a receipt, you can upload the receipt from this screen or print a **Claim Confirmation Form** to submit to the administrator with the required receipts.

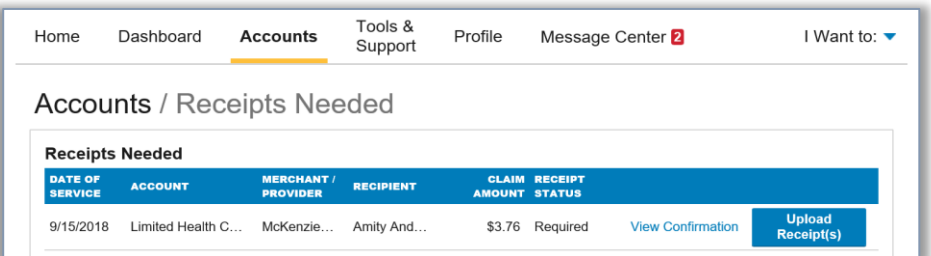

**NOTE:** If you see a **Receipts Needed** link in the Tasks section of your Home Page, click on it. You will be taken to the **Claims** page where you can see the claims that require documentation. You can easily upload the receipts from this page. Click to expand the line item to view claim details and the **upload receipts link.**

**Manage Investments** 

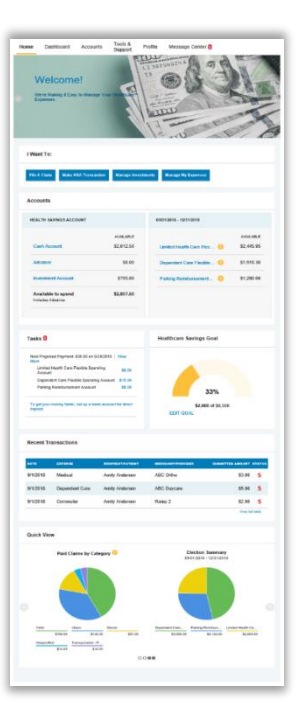

**Manage My Expenses**